# ivai be

Plateforme pour factures AI **Documentation utilisateurs**

IV-Stelle Kanton Bern, Scheibenstrasse 70, 3001 Bern Office AI Canton de Berne, Scheibenstrasse 70, 3001 Berne<br>T 058 219 71 11, www.aibe.ch T 058 219 71 11, www.aibe.ch

#### Table des matières

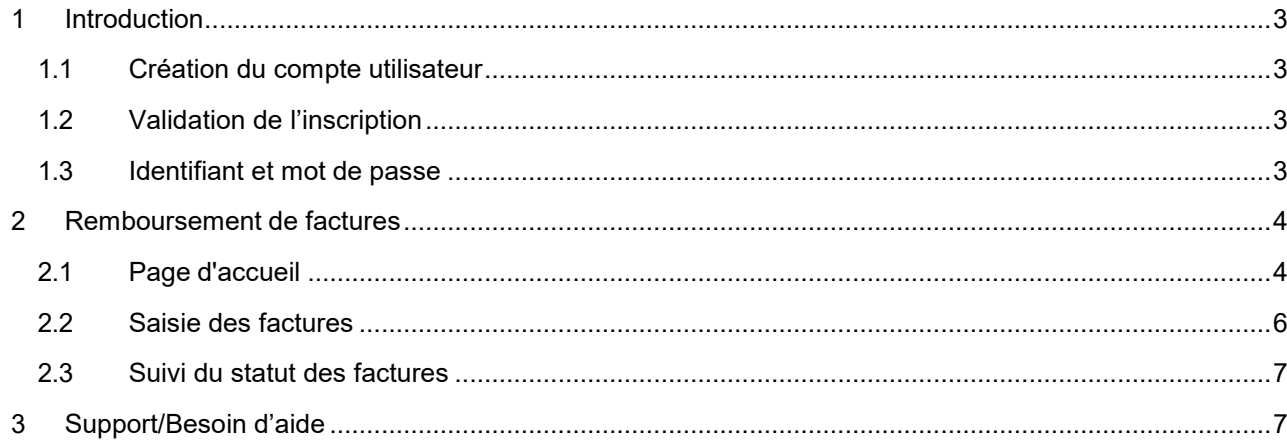

## <span id="page-2-0"></span>**1 Introduction**

Cette plateforme électronique commune permet aux utilisateurs de traiter les demandes de remboursement de manière digitale en lieu et place des formulaires papiers. Cela permet non seulement une saisie facilitée mais aussi un gain de temps considérable et une réduction des délais de remboursement.

Grâce à cette solution, plusieurs possibilités sont offertes aux utilisateurs telles que:

- − un compte personnel, évitant ainsi l'utilisateur de saisir ses informations à chaquedemande
- − suivre le statut des demandes
- − exporter des fichiers PDF

#### <span id="page-2-1"></span>**1.1 Création du compte utilisateur**

Chaque bénéficiaire peut créer un compte avec ses données personnelles afin de pouvoir remplir les formulaires nécessaires à sa demande de remboursement.

- **1.** Lors de votre première visite, cliquez sur l'onglet s'inscrire et enregistrez voscoordonnées.
- **2.** Veillez à bien renseigner votre adresse mail afin de pouvoir recevoir votre lien.
- **3.** Le système demande de **vérifier le numéro de téléphone** et envoie un SMS avec un coded'accès sécurisé pour valider l'inscription. Si ce dernier ne vient pas après plus de 30 secondes, vous pouvez en demander un nouveau en cliquant sur le lien "J'ai besoin d'un nouveau code d'accès".

**NB:** Les données de votre compte peuvent être changées en tout temps. D'un formulaire à l'autre; elles resteront enregistrées dans le système.

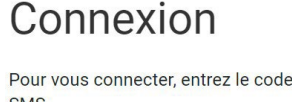

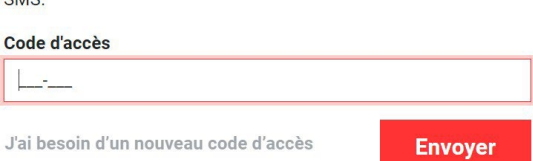

d'accès sécurisé reçu par

#### <span id="page-2-2"></span>**1.2 Validation de l'inscription**

Lorsque le compte est créé, un lien est envoyé sur votre adresse email (cela peut prendre quelques instants). Il faut valider l'email en cliquant sur ce lien pour activer le compte et pouvoir ouvrir le formulaire à remplir.

Si toutefois vous ne recevez pas d'email après quelques minutes cliquez sur "Renvoyez-moi un nouvel email".

#### <span id="page-2-3"></span>**1.3 Identifiant et mot de passe**

La connexion est établie via un e-mail, un mot de passe et un code SMS. Une fois inscrit, vous pouvez vous connecter au guichet en ligne et saisir le code que vous avez reçu par SMS.

Exemple de connexion :

#### Connexion

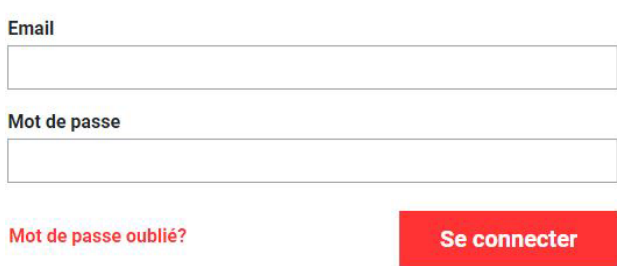

Si vous avez **oublié votre mot de passe**, rendez-vous sur la page de connexion. En dessous des champs d'identifiants, cliquez sur le lien "Mot de passe oublié".

Cela va générer une nouvelle connexion et la possibilité de réinitialiser votre mot de passe. Vous pourrez alors entrer votre email pour recevoir un lien dans votre boîte mail.

Une fois ce lien reçu, cliquez dessus pour confirmer votre adresse et réinitialiser votre mot de passe.

## <span id="page-3-0"></span>**2 Remboursement de factures**

Après s'être connecté, vous accédez à la page d'accueil du guichet (voir image ci-dessous). Vous pouvez alors commencer la saisie de ces factures.

#### <span id="page-3-1"></span>**2.1 Page d'accueil**

# Guichet

**Test portal** 

Beispiel für freien Text, den Sie einfügen können

#### Mes demandes de remboursement

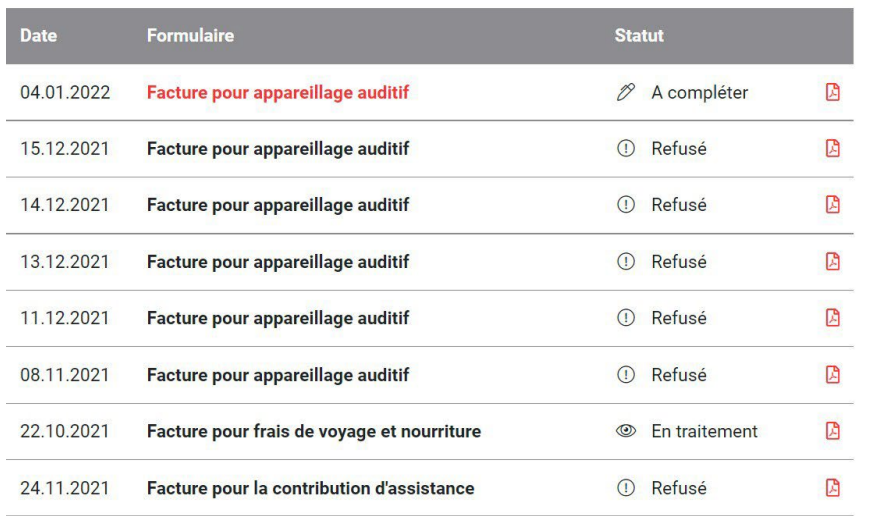

## Sélectionner une facture

- Facture pour l'allocation pour impotent (API) et supplément pour soins intenses (SSI) pour mineurs - 318.632.2
- Facture pour appareillage auditif - 300.001
- · Facture pour la contribution d'assistance -318 536
- Facture pour frais de vovage et nourriture -318.632.1

• Facture - 318.632

 $\boxed{8}$  Informations personnelles

A droite de la page, vous avez la possibilité de sélectionner le type de facture pour laquelle vous souhaitez obtenir un remboursement.

En cliquant sur le bouton tout en bas à droite vous obtenez le détail de vos données personnelles que vous pouvez modifier si nécessaire.

(Extrait 1 du formulaire de frais de voyage)

#### Frais de voyage

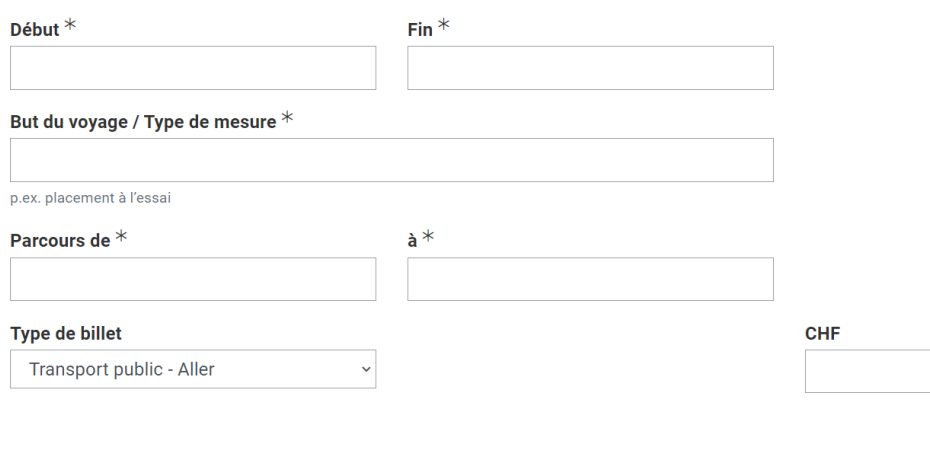

Ajouter une entrée

#### (Extrait 2 du formulaire de frais de voyage)

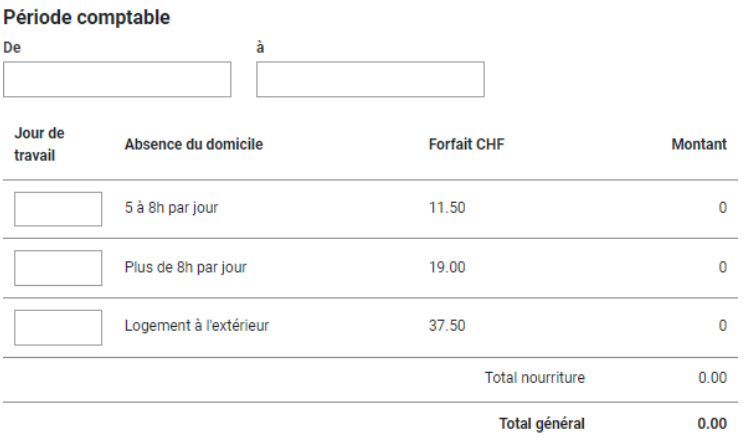

#### Précision

L'assurance Invalidité rembourse les frais de voyage pour l'itinéraire le plus direct pour se rendre du domicile à l'organe d'exécution compétent.

#### **Bons de voyage**

L'assurance invalidité émet des bons. Avec ces derniers, vous pouvez obtenir des billets ou des abonnements<br>auprès des sociétés de transport. Les bons sont émis pour des voyages en transports publics en Suisse. Les bons peuvent être obtenus auprès de l'Office AI compétent ou du centre de réadaptation au plus tard 5 jours avant le voyage.

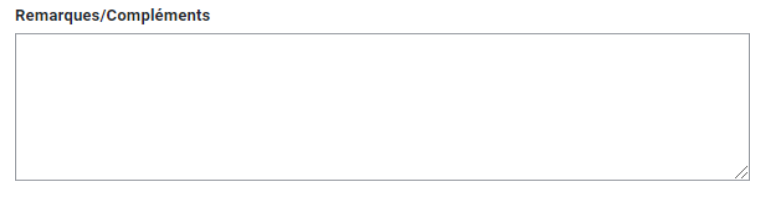

Envoyer ma demande

#### <span id="page-5-0"></span>**2.2 Saisie des factures**

En fonction de la facture sélectionnée, l'utilisateur arrive sur le formulaire de demande de remboursement et doit remplir les champs qui le concernent. Les champs avec une étoile sont obligatoires.

Merci d'être attentif :

− au numéro de communication qui vous a été assigné lors de la décision deremboursement.

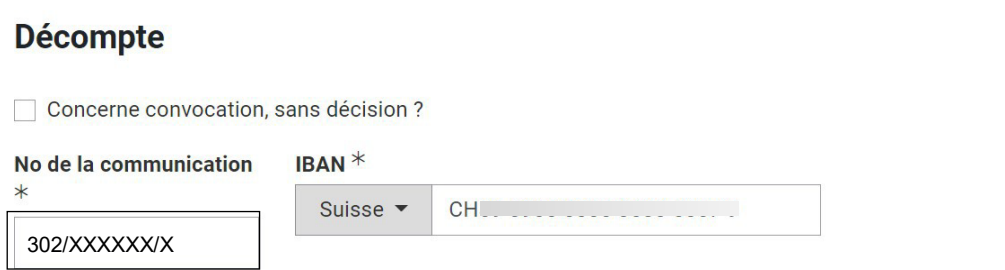

− aux divers champs obligatoires qui se mettent en rouge s'ils ne sont pas correctementremplis.

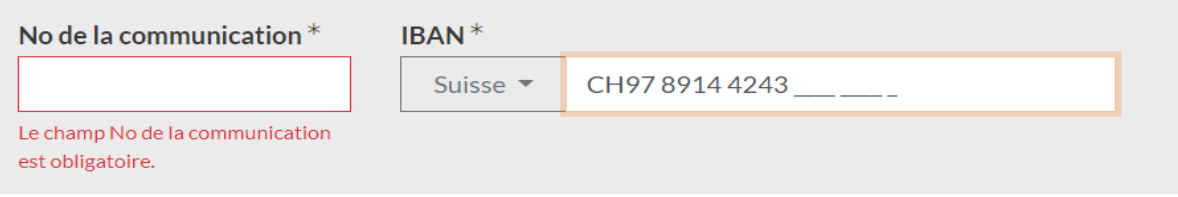

− Lors du remplissage de certains formulaires des pièces justificatives peuvent être requises. Merci d'y être attentifs et de les insérer afin de pouvoir soumettre votre demande de remboursement.

#### Pièces à joindre

Facture pour l'appareil auditif du vendeur avec les indications suivantes:

- · Prix effectif payé pour chaque appareil auditif
- · Nombre d'heures de travail facturées avec tarif horaire ou étendue et prix de la prestation de service
- Appareil auditif : nom du fabricant, type d'appareil, n° METAS
- Nombre, désignation exacte et prix des autres prestations (par ex. embouts)
- · Nom, signature et désignation exacte de la profession de la personne responsable de la remise
- · Date de la remise de l'appareil auditif
- · N° AVS de l'assuré

#### **Documents**

#### Hörgerätrechnung.pdf  $\Box$

Choisir un fichier Keine Datei ausgewählt

#### **2.3 Suivi du statut des factures**

Une fois saisies, ces dernières apparaîtront dans le tableau "Mes demandes de remboursement". La facture étant finalisée, la demande est envoyée au service AI de votre canton et son statut s'affiche en traitement.

Un message de confirmation s'affiche et vous pouvez ensuite accéder à une autre facture.

## Mes demandes de remboursement

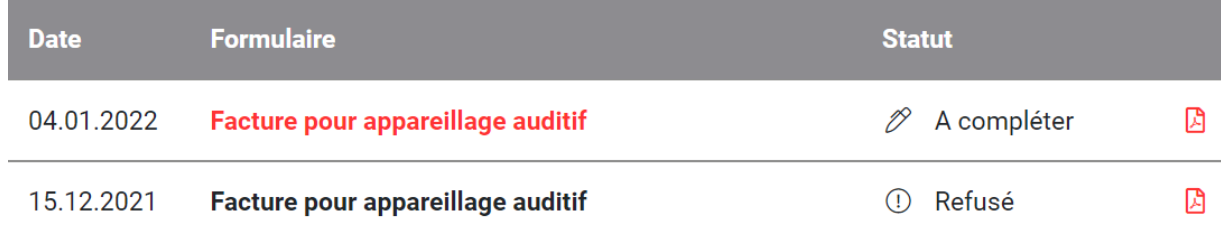

La facture sera ensuite traitée par les collaborateurs de l'OAI avec les possibilités suivantes:

**1. Acceptée**

La demande est acceptée sans modification. Elle est transmise pour paiement

**2. Demande de correction**

La demande nécessite des corrections. Un email contenant un lien est envoyé à l'utilisateur. Les corrections sont effectuées en ligne.

#### **3. Refus**

La demande est refusée et le motif envoyé par email.

#### **PDF**

Vous pouvez en tout temps télécharger la version PDF de vos formulaires en cliquant sur l'icône PDF dans la liste des formulaires saisis afin de les archiver pour vos dossiers.

## <span id="page-6-0"></span>**3 Support/Besoin d'aide**

Si vous rencontrez des problèmes lors de l'accès ou lors de l'utilisation de cette plateforme, veuillez contacter:

Office AI Canton Berne, Contrôle des factures, Tel: 058 219 77 00